# **INSERIMENTO LIBRI DI TESTO**

**Vademecum per DOCENTI**

#### **1. INTRODUZIONE**

Il presente documento descrive le operazioni che ciascun docente deve eseguire per inserire a Registro Elettronico i libri di testo per il successivo anno scolastico.

### **2. INFORMAZIONI GENERALI**

Si invita a fare riferimento alla circolare pubblicata nel Registro Elettronico, contenente i riferimenti normativi e le indicazioni generali da seguire per le adozioni. In linea generale, si ricordano i contenuti della Nota Ministeriale n. 2581 del 09/04/2014:

- il collegio Docenti può adottare libri di testo ovvero strumenti alternativi, in coerenza con il PTOF, con l'ordinamento scolastico e con i tetti di spesa;
- è abolito il vincolo pluriennale nell'adozione dei testi;
- in caso di nuove adozioni, esse debbono riguardare libri in versione digitale o mista (DM 781/2013);
- possono essere "consigliati" testi monografici o di approfondimento, ma non libri di testo.

Si ricorda, inoltre, che la scelta dei libri di testo è definita in sede di incontro di dipartimento: viene proposta l'adozione del medesimo libro di testo per tutte le sezioni. Per questo motivo, le operazioni sotto descritte si eseguono dopo la riunione di dipartimento convocata per la scelta dei libri di testo.

## **3. INSERIMENTO LIBRI DI TESTO DA PARTE DEI SINGOLI DOCENTI**

Ciascun docente inserisce i libri di testo per le proprie discipline, in tutte le classi in cui insegna. Ad esempio, se nel corrente anno scolastico è membro del CdC della classe 2AA, inserirà i testi per la 2AA del successivo anno scolastico.

Gli estremi del libro di testo, in particolare il codice ISBN, sono consultabili accedendo ai siti delle diverse case editrici, oppure nel catalogo online AIE [\(www.adozioniaie.it\)](http://www.adozioniaie.it/) delle opere scolastiche oppure da Registro Elettronico.

Dal menu principali, selezionare "Adozioni libri di testo" e cliccare sulla classe desiderata. Il coordinatore ha a disposizione, in alto a destra, le tre diverse icone riportate a lato; il docente non coordinatore vede solo l'icona più a destra "Libro".

Cliccare sul pulsante "Libro", in alto a destra.

Inserire il codice ISBN del libro (o il titolo / autore) ed eseguire la ricerca: selezionare il testo desiderato; tutti i dati vengono completati automaticamente.

Nelle classi con più di una seconda / terza lingua e nelle classi articolate occorre selezionare il gruppo classe per il quale si sta inserendo il testo alla voce "Sperim / special". Se un testo è in uso per tutti i gruppi classe (ad esempio, il testo di diritto è comune a tutti gli studenti della classe, indipendentemente dalla seconda lingua studiata), è necessario *ripetere l'inserimento per tutti i gruppi classe / indirizzi lingua* presenti.

Controllare che la materia sia impostata correttamente; eventualmente correggere.

*RES-018 v.0 – marzo 2024*

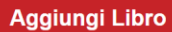

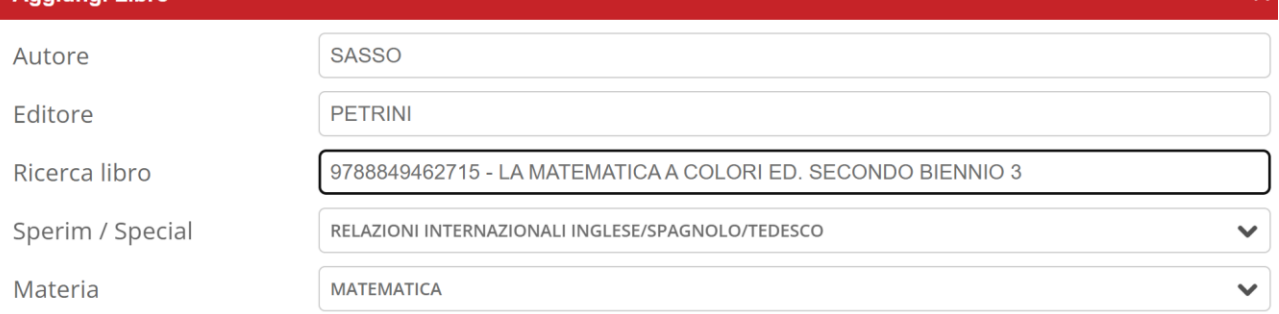

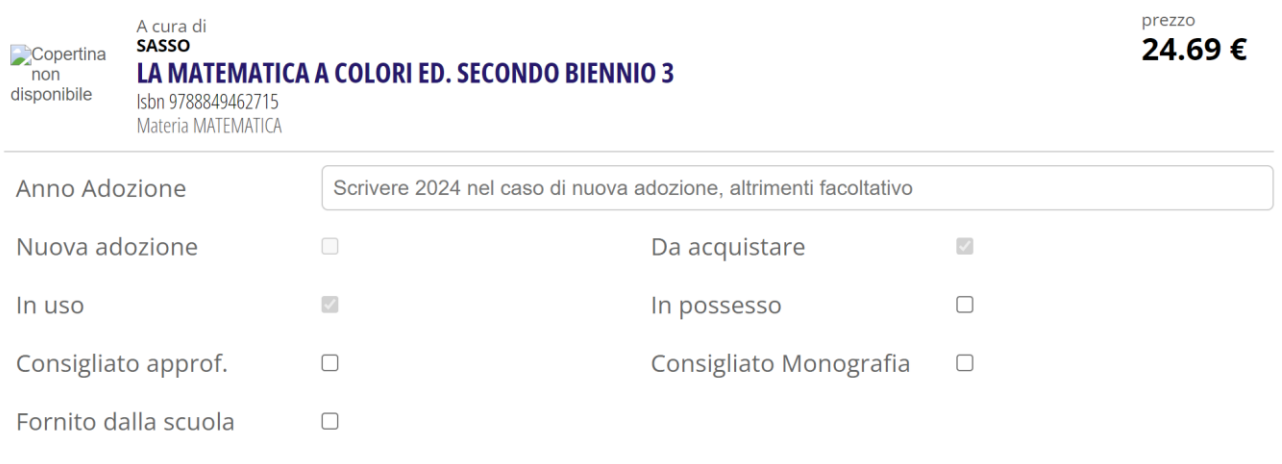

Se il testo è una nuova adozione, indicare alla voce "Anno Adozione" l'anno corrente: così facendo, in basso comparirà il pulsante per inserire la relazione

File relazione nuova

adozione

Scegli file Nessun fi... lezionato

di nuova adozione. Il modello del file si trova nel drive condiviso "Repository di istituto" >> a.s. corrente >> moduli e documenti >> libri di testo (attenzione: allegare in formato pdf).

Se invece non si tratta di una nuova adozione, lasciare il campo vuoto.

Impostare poi:

- testo in uso, da acquistare se gli studenti devono acquistare il testo (impostazione di default);
- testo in uso, in possesso, se gli studenti hanno già acquistato il testo negli scorsi anni;
- in possesso, consigliato monografia nel caso di testi non obbligatori.

Cliccare sul pulsante "Conferma".

#### **4. OPERAZIONI A CARICO DEL COORDINATORE**

Le operazioni di seguito descritte devono essere eseguite prima del consiglio di classe per l'approvazione dei libri di testo. E' bene operare con il maggior anticipo possibile, in modo da avere il tempo di apportare le necessarie azioni correttive in caso di sforamento del tetto di spesa.

Il coordinatore deve controllare che tutti i testi siano inseriti, per ciascuna articolazione / gruppo classe: nella cartella Docenti è indicata la lista dei docenti del CdC, che il coordinatore può utilizzare per verificare la presenza di tutte le proposte.

In secondo luogo, per ciascun gruppo classe / articolazione, il coordinatore verifica che il tetto massimo di spesa sia rispettato. Il registro offre automaticamente una sintesi della situazione:

Sperimentazione - Specializzazione: COSTRUZIONI AMBIENTE E TERRITORIO - BIENNIO Tetto di spesa massimo pari a 320.00€ La spesa da sostenere per l'acquisto dei libri di testo è al di sotto del tetto di spesa

In caso di sforamento e dopo aver verificato che non siano presenti errori di inserimento, il coordinatore contatterà l'ufficio di presidenza per definire come procedere.

In assenza di impedimenti, il coordinatore approva la lista, cliccando sull'icona "Approva" in alto a destra, selezionando i testi da approvare e confermando le scelte fatte.

Per il Consiglio di Classe per l'approvazione dei libri di testo, il coordinatore stampa la lista approvata cliccando sull'icona "Stampa" in alto a destra e scegliendo il report "*Distinta proposta variazione*". Il documento dovrà essere controfirmato da tutti i docenti del Consiglio e consegnato in segreteria didattica.